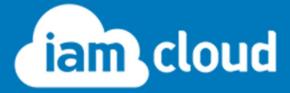

Self Service Password Reset Guide

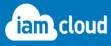

### I. Contents

| l.  | Contents                                                                | 2  |
|-----|-------------------------------------------------------------------------|----|
| 2.  | Activating the IAM Cloud Self Service Password Reset Service            | 3  |
| 3.  | Password Management Options on login                                    | 7  |
| 4.  | I know my password and want to reset it                                 | 9  |
| 5.  | I have forgotten my password and want to reset it                       | 10 |
| 6.  | I want to manage my password recovery options                           | 11 |
| 7.  | I want to set up or manage my recovery email address                    | 12 |
| 8.  | I want to set up or manage my security questions                        | 13 |
| 9.  | I want to set up or manage my recovery mobile number                    | 14 |
| 10. | I want to reset my password by answering my security questions          | 15 |
| 11. | I want to reset my password with a code sent to my email address        | 16 |
| 12. | I want to reset my password with a code sent by SMS to my mobile phone1 |    |
| 13. | Password Policies                                                       | 21 |
| 14. | Technical Support                                                       | 26 |

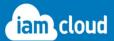

Welcome to IAM Cloud's Self Service Password Reset Service Guide. The following guide describes how to activate the IAM Cloud Password Service and provides information on the end user experience. If you would like more details or require a demo of this service please do not hesitate to contact our <u>Technical Support</u> team who will be happy to assist.

## 2. Activating the IAM Cloud Self Service Password Reset Service

The password service is configured and enabled in the <u>IAM Cloud portal</u>.

When you have activated the password service you will have additional options on logging on to an application.

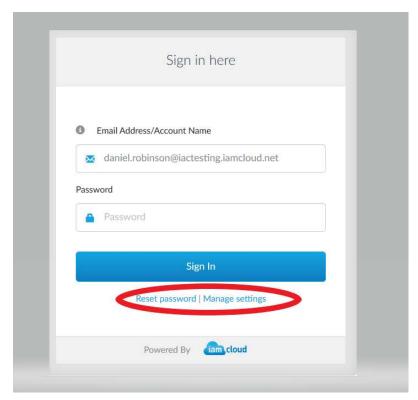

Reset password will present users with Fig 1.

Manage Settings will present users with Fig 6.

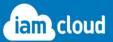

From the IAM Cloud Portal home page select **Features > Known Password Reset or Self Service Password reset**.

You can chose from 4 Self Service password reset options. \*Please note SMS has an additional cost and needs to be activated. Please contact support if you would like more information on this option.

- 1. Known Password
- 2. Email
- 3. SMS
- 4. Challenge Response (questions & answers)

#### 1. Known Password

This option allows users to change their password when they already know it.

To enable this feature in the <u>IAM Cloud portal</u> select **Features > Known Password Reset** and select the option. You can activate this option for all users or a classification of users.

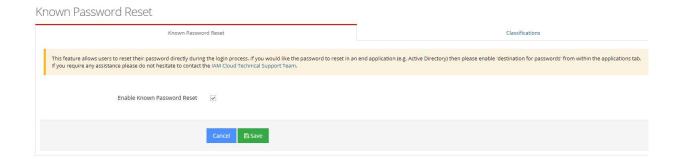

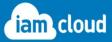

#### 2. Email

A recovery code is sent to a specified email address to reset their password.

To enable this feature in the <u>IAM Cloud portal</u> select **Features > Self Service Password Reset** and select the option 'By Email.'

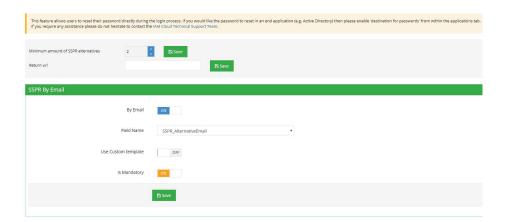

Administrators can select whether they want to enforce users to set up their email address for password reset by selecting the **is Mandatory** option. On logon users will be forced to update this option before they can log in. You can also upload your own customised branded emails with your own text or brand images.

#### 3. SMS

A recovery code is sent to a specified mobile phone to reset their password.

To enable this feature in the <u>IAM Cloud portal</u> select **Features > Self Service Password Reset** and select the option 'By SMS.'

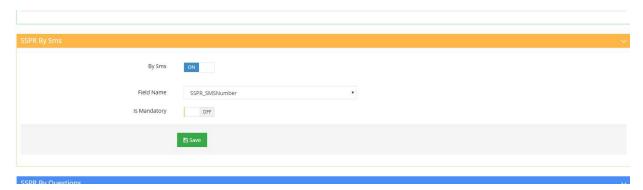

Administrators can select whether they want to enforce users to set up a mobile number for password reset by selecting the **is Mandatory** option. On logon users will be forced to update this option before they can log in.

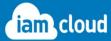

#### 4. Challenge Response

This options asks users to answer some pre- answered security questions to reset their password. Administrators have a list of pre configured questions they can select to present their users with.

To enable this feature in the <u>IAM Cloud portal</u> select **Features > Self Service Password Reset** and select the option 'Challenge Response.'

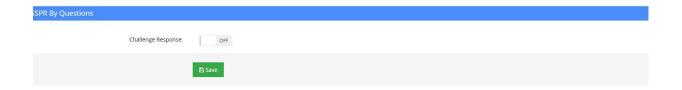

Administrators can select whether they want to enforce users to answer security questions for password reset by selecting the **Is Mandatory** option. On logon users will be forced to update this option before they can continue to log in.

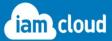

### 3. Password Management Options on login

On logging on to any IAM Cloud federated application or the password portal users will be prompted to set up any options that are set as mandatory but not yet configured.

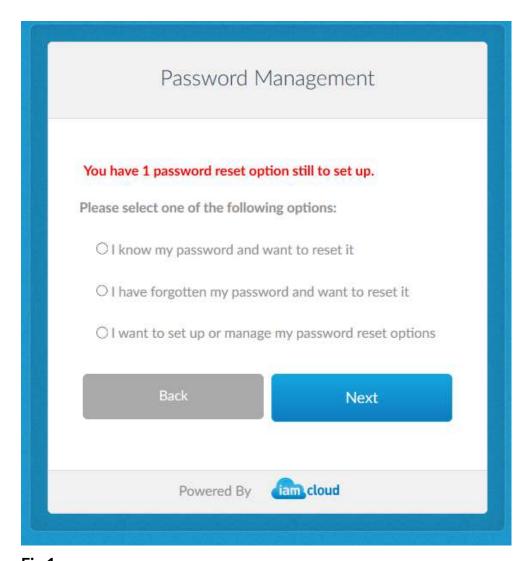

Fig 1

The text in red will be based on the password policies for SSPR that have been set up in the <u>IAM Cloud Portal</u>. See Fig 2. If the minimum amount of SSPR alternatives has been set to 2 in the portal and only 1 password reset option has been set up the message in RED will display on FIG 1.

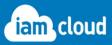

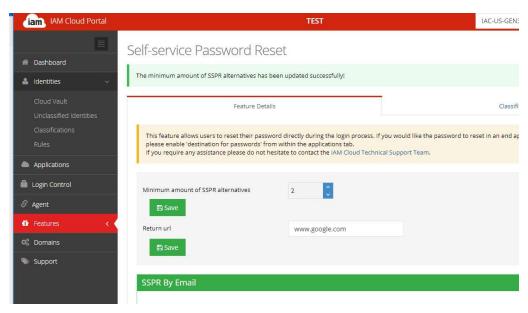

Fig 2

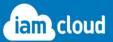

## 4. I know my password and want to reset it

Selecting this option in Fig 1 presents the below screen.

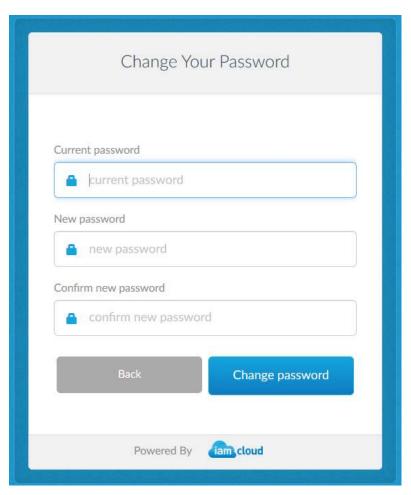

Fig 3

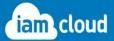

### 5. I have forgotten my password and want to reset it

Selecting this option from Fig 1 and a screen appears similar to Fig 4 with a list of the options that are available for them to recover their password. This will be based on which ever password reset options the user has set up.

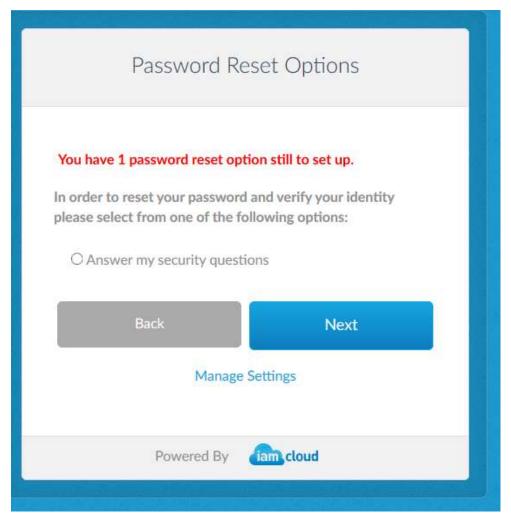

Fig 4

In this example only security questions have been set up by the user so that is the only password reset option available in this screen.

The Manage Settings link takes you to Fig 6 where you can set up or manage the password reset options.

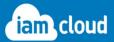

### 6. I want to manage my password recovery options

A tick indicates this option is already set and the user can update this setting by selecting Manage. A X indicates it still needs to be set up and you can follow link to Set up.

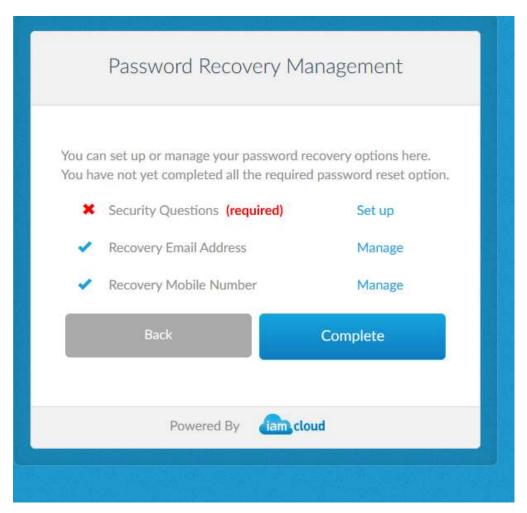

Fig 6

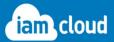

## 7. I want to set up or manage my recovery email address

In Fig 6 if the user selects to manage or set up the recovery email address then Fig 7 will appear.

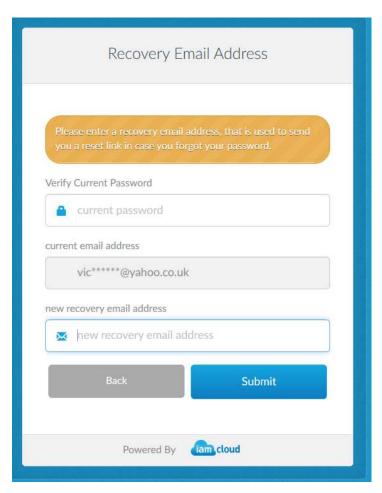

Fig 7

Users will be asked to enter their current password if they have not already logged in.

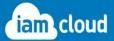

## 8. I want to set up or manage my security questions

In Fig 6 if the user selects to manage or set up the security questions then Fig 8 will be presented.

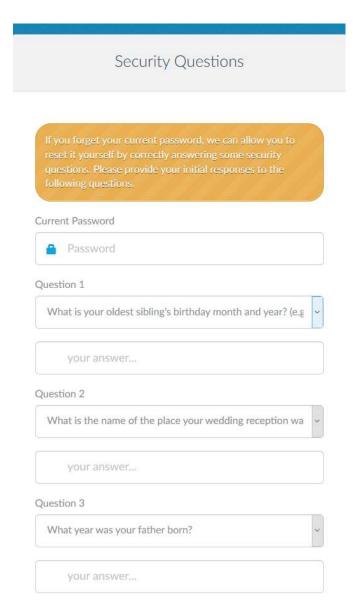

Fig 8

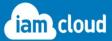

## 9. I want to set up or manage my recovery mobile number

In Fig 6 if the user selects to manage or set up the recovery mobile number then Fig 9 will be presented.

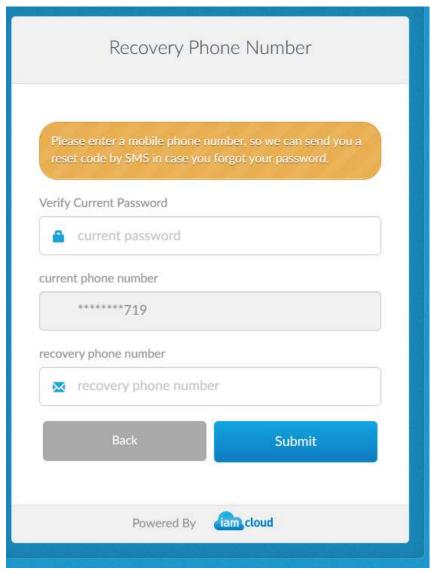

Fig 9

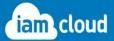

# 10. I want to reset my password by answering my security questions

If in Fig 4 the user selects the option to reset password by answering the already set up security questions then this screen is displayed:

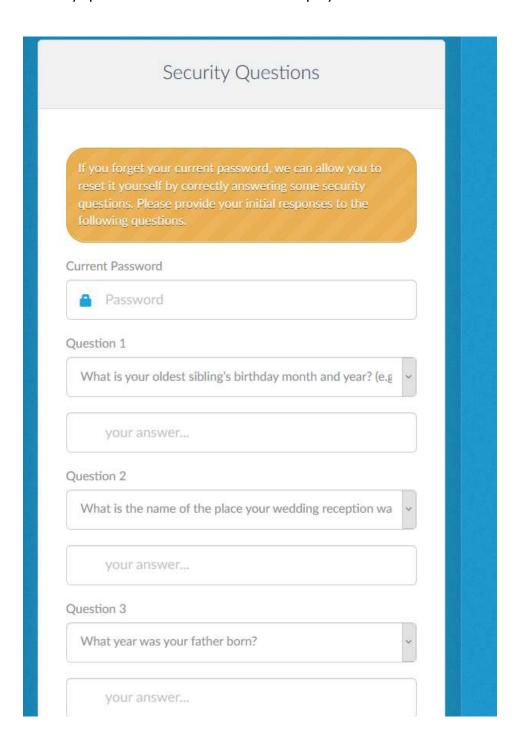

Fig 10

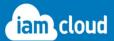

# 11. I want to reset my password with a code sent to my email address

If in Fig 4 the user selects the option to reset password by a code being sent to email address then this screen is presented:

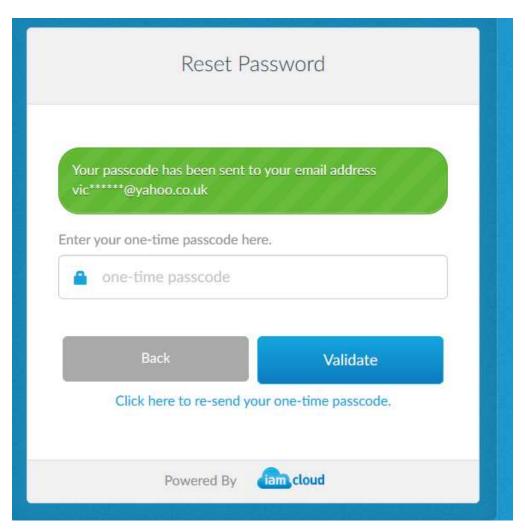

Fig 11

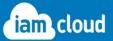

# 12. I want to reset my password with a code sent by SMS to my mobile phone

If in Fig 4 the user selects the option to reset password by a code sent to their mobile phone number then this screen is presented. The code will be valid for 3 minutes.

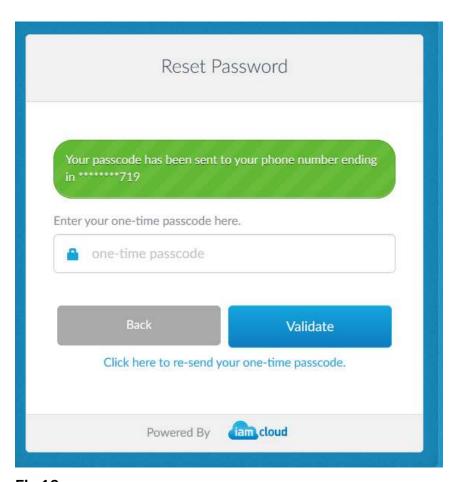

Fig 12

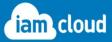

### Click Next

| Change Password                            |
|--------------------------------------------|
| Reset your Password                        |
| New password                               |
| new password                               |
| Confirm new password  confirm new password |
| Back Submit                                |
| Powered By lam cloud                       |

Fig 13

Check phone and enter passcode.

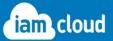

Screen when password does not meet password policy

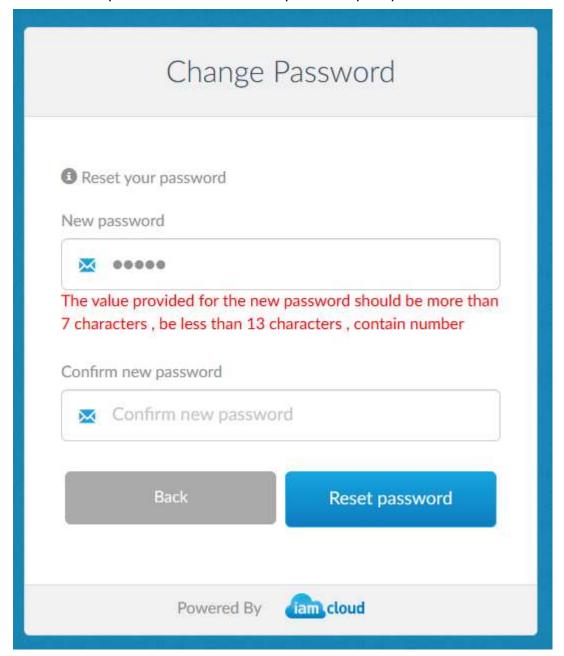

Fig 15

#### **Enter valid password**

Click Reset Password

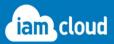

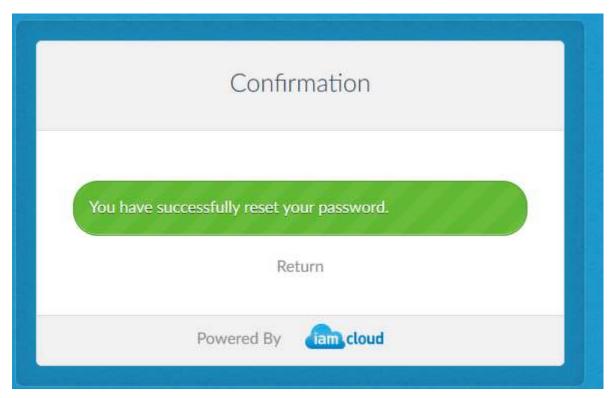

Fig 16

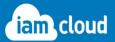

#### 13. Password Policies

Administrators can apply specific password policies for their users or a classification of users via the <u>Admin portal</u>. For example you can chose what length a password should be or how many incorrect attempts a user can have before they get locked out. Administrators can either unlock users from the portal on behalf of the users or users can have the ability to unlock the account themselves by answering their pre – set up Self Service Reset options.

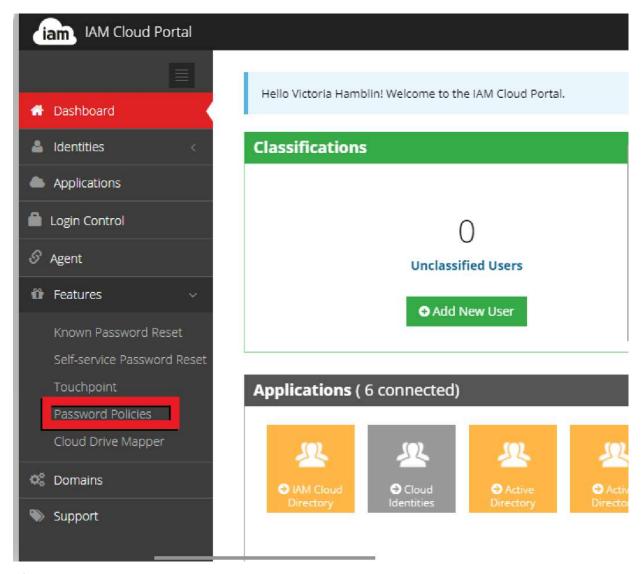

Fig 17

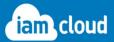

| Select the password policy you want to a                                          | pply to your users                                                                                                    |
|-----------------------------------------------------------------------------------|----------------------------------------------------------------------------------------------------|
|                                                                                   | O Default  None  Custom  10 Min length 100 Max length  ✓ Should be must contain uppercase character ✓ Should be must contain number ✓ Should be must contain special character  Regex                                                                                                    |
| If user does not meet complexity requirements:  Exclusion words  Exclude Username | Force password update  temC0ud x isimdoud x password x                                                                                                    |
| User locking                                                                      | Default - Users that conduct 10 failed login attempts in 60 minutes will be locked out.  Custom - Users that conduct 3 failed login attempts in 5 minutes will be locked out.  Number of allowed failed attempts Amount of time (minutes) Lock user for:  Sliding Policy  Absolute Policy |
|                                                                                   | Once the number of failed attempts reaches 3 in 5 minutes, the user will be locked for: Forever ▼                                                                                                    |

Fig 18

You can select any of the password policies in Fig 18.

Default sets the policy to the same as the AD default policy.

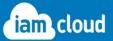

# 14. Setting up a dedicated Password Recovery/Management Portal for your users

Through a simple Smartlink we can also set you up a dedicated Portal where you can direct your users to change their password or setup/manage their password recovery options. All you need to do is to provide a name for the smarlink and we will do the rest. As with all our password service the portal can be customised and fully branded with your own logos and brand requirements.

The default password portal login screen looks as follows:

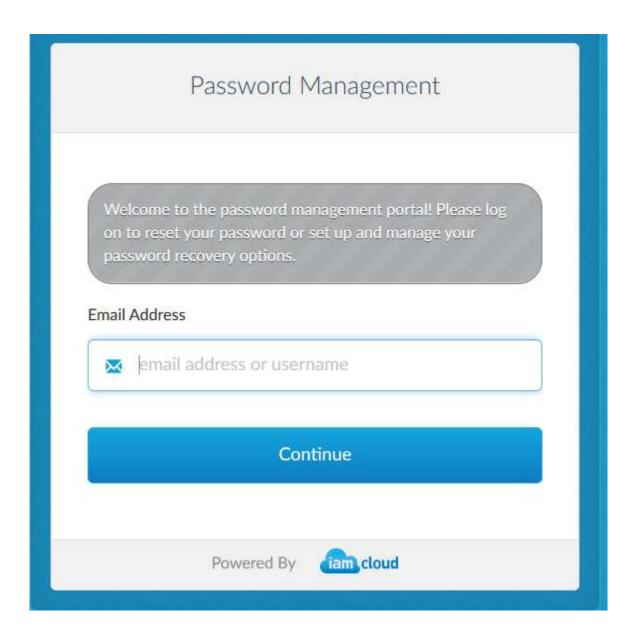

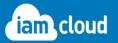

## 15. Customising your Password Service

As with any part of our platform you can add a <u>beautiful branded user experience</u>.

Here are some samples:

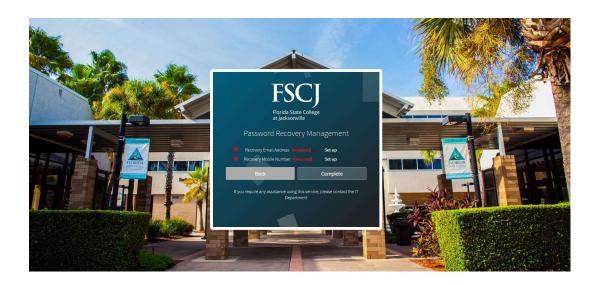

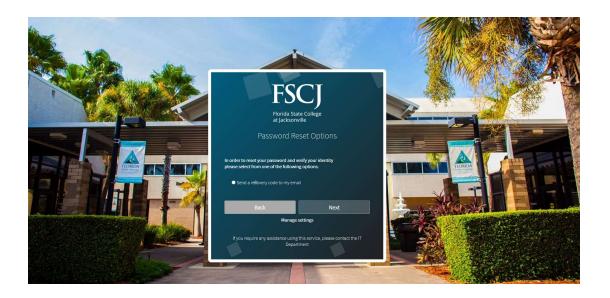

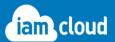

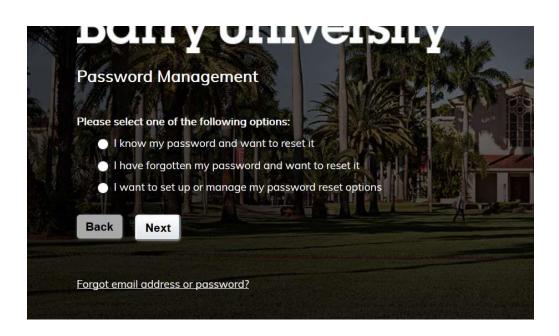

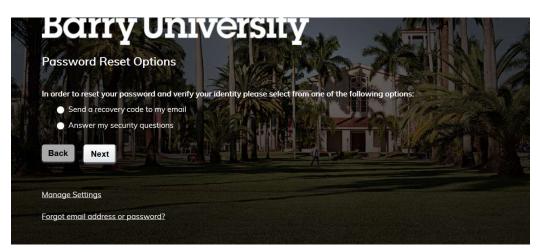

If you are interested in adding to the user experience with your brand please do not hesitate to contact our Support Team who will be happy to assist.

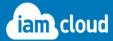

### 16. Technical Support

If you need any assistance or have any questions at all related to the contents of this document please do not hesitate to contact the IAM Cloud support team:

IAM Cloud's Technical Support Team.

Support Portal: <a href="http://support.iamcloud.com">http://support.iamcloud.com</a>

Email us: <a href="mailto:support@iamcloud.com">support@iamcloud.com</a>

Phone (UK): +44 118 324 0000 Phone (US): +1 914 495 1298

For IAM Cloud Service Status information please visit <a href="IAM Cloud Status Page">IAM Cloud Status Page</a>

For latest updates to our platform please visit **IAM Cloud Change Log** 

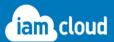

#### **COPYRIGHT NOTICE**

COPYRIGHT 2018 IAM Technology Group Ltd

All rights reserved. No part of this document may be reproduced in any form, including photocopying or transmission electronically to any computer, without prior written consent of IAM Technology Group Ltd. The information contained in this document is confidential and proprietary to IAM Technology Group Ltd and may not be used or disclosed except as expressly authorised in writing by IAM Technology Group Ltd.